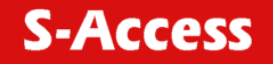

**SA-PAM-SAN-ETH SA-PAM-SAN-ETH-ROHS SA-PAM-SAN-ETH,4W SA-PAM-SAN-ETH/FXO SA-PAM-SAN-ETH/FXS SA-PAM-SRL-ETH SA-PAM-SRL-ETH,4W SA-PAM-SRL-ETH/FXO SA-PAM-SRL-ETH/FXS** 

**G.SHDSL Modem** 

USER MANUAL

Version 2.0 Revision 18 September 2005 Document name \_SAUM\_PAM-SAN-Eth\_v2-0-070201.doc

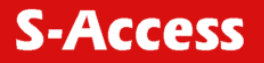

© Copyright © 2005 by S-Access GmbH. The contents of this publication may not be reproduced in any part or as a whole, transcribed, stored in a retrieval system, translated into any language, or transmitted in any form or by any means, electronic, mechanical, magnetic, optical, chemical, photocopying, manual, or otherwise, without the prior written permission of S-Access GmbH. Published by S-Access GmbH. All rights reserved.

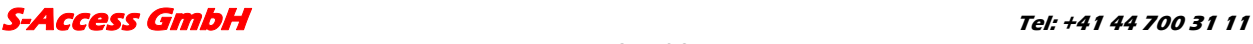

**Oberhausenstrasse 47** Page 2 of 32 **Fax: +41 44 700 31 03 8907 Wettswil a/A Email: contact@s-access.ch** WEB: www.s-access.ch

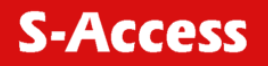

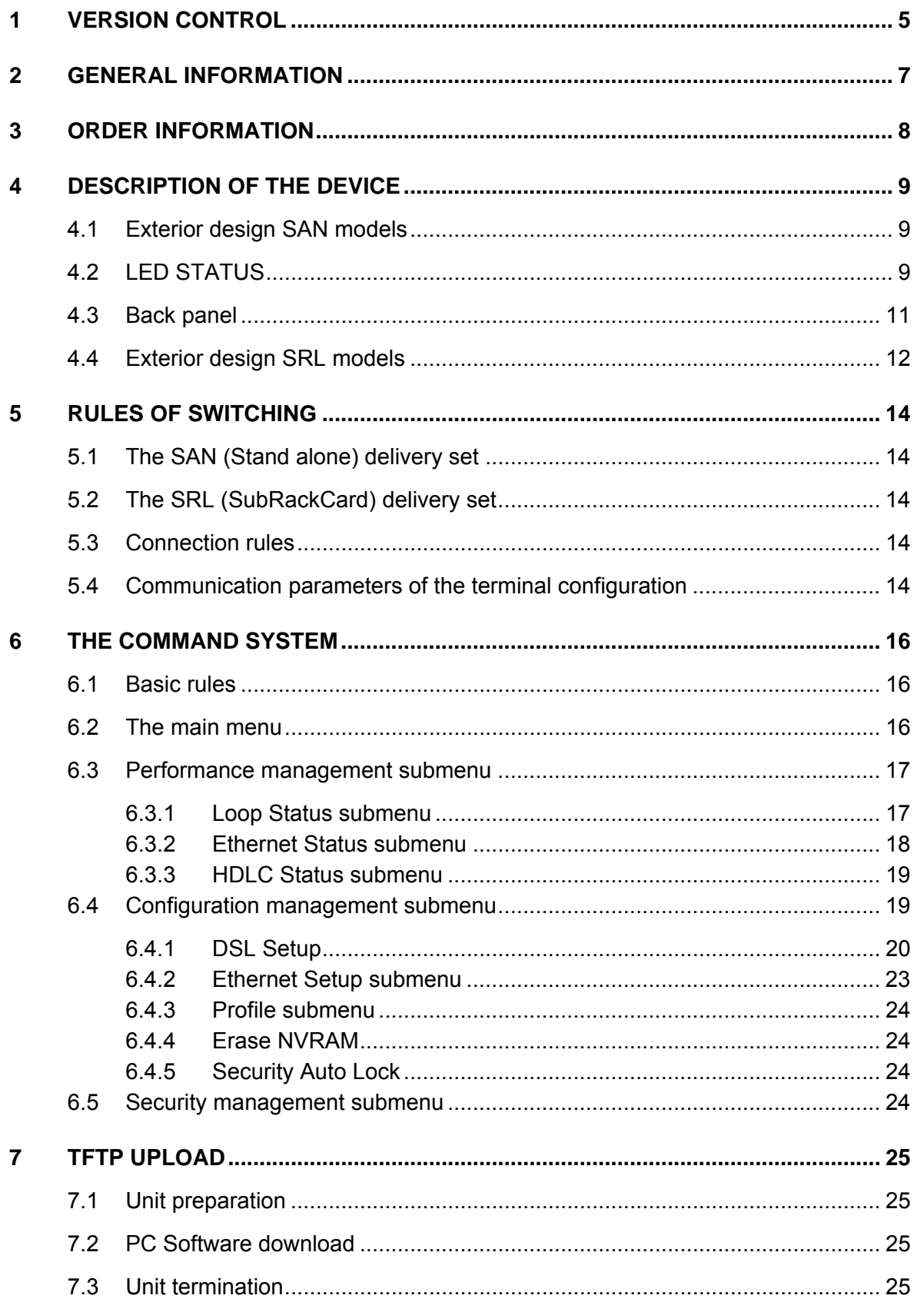

### **S-Access GmbH**

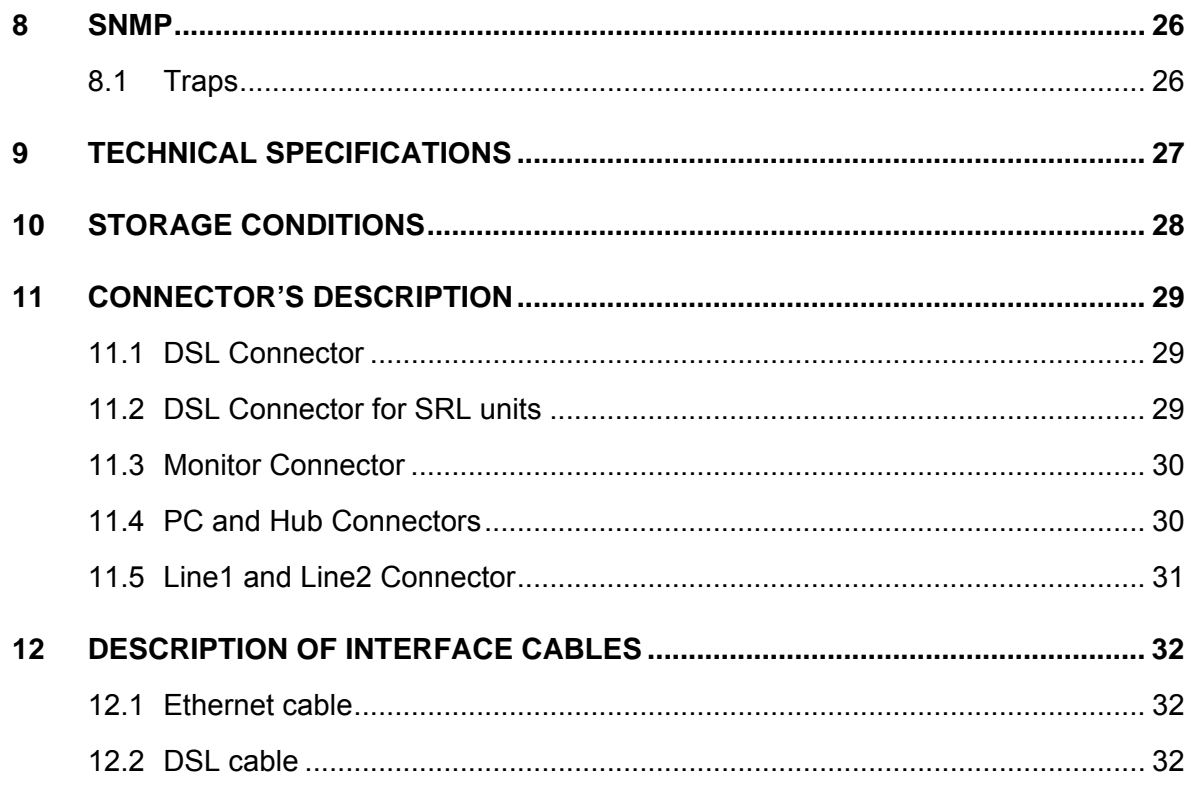

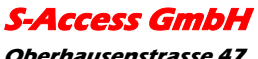

Oberhausenstrasse 47 8907 Wettswil a/A *Switzerland* 

Page 4 of 32

Tel: +41 44 700 31 11 Fax: +41 44 700 31 03 *Email: <u>contact@s-access.ch</u><br>WEB: <u>www.s-access.ch</u>* 

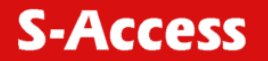

# <span id="page-4-0"></span>**1 VERSION CONTROL**

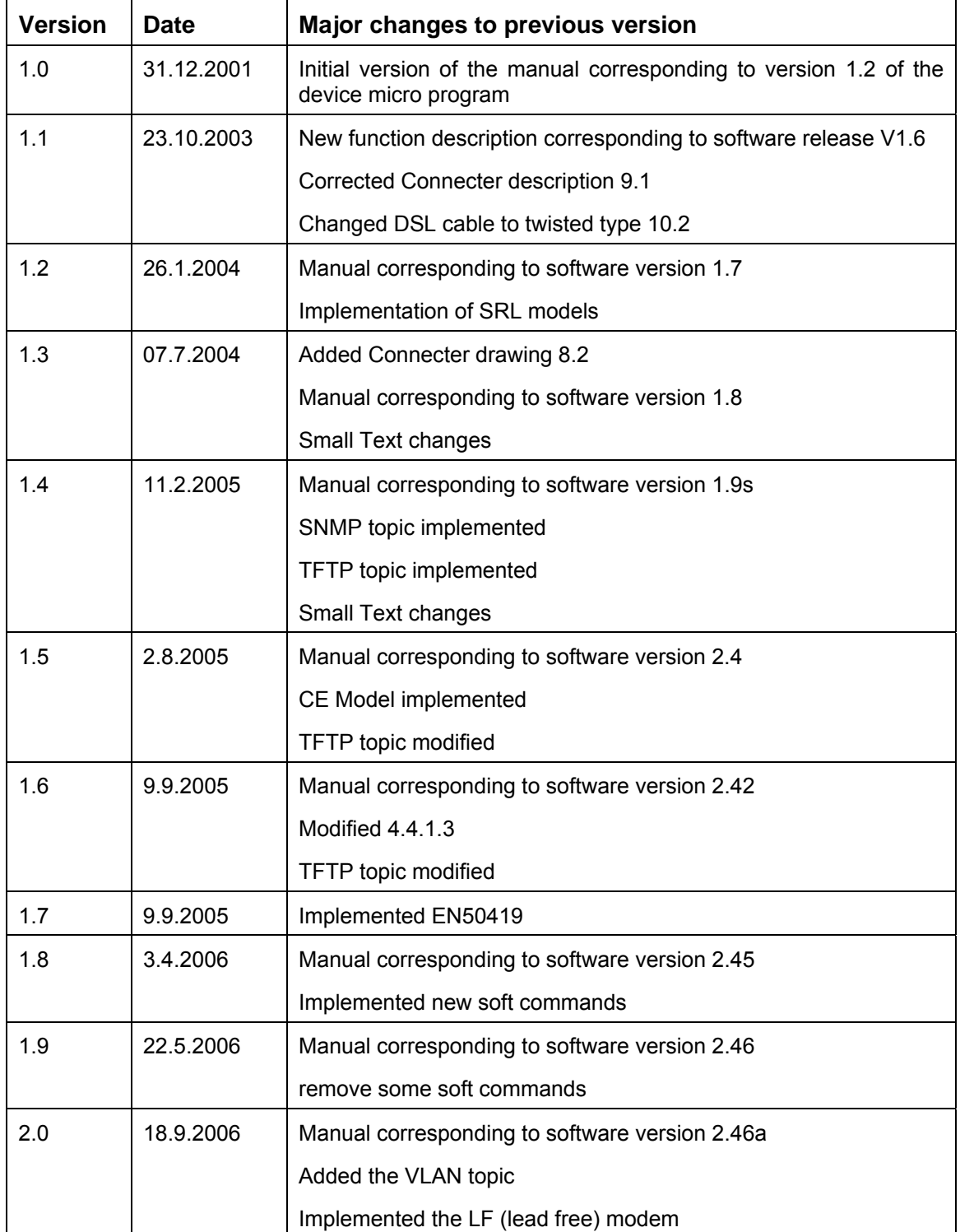

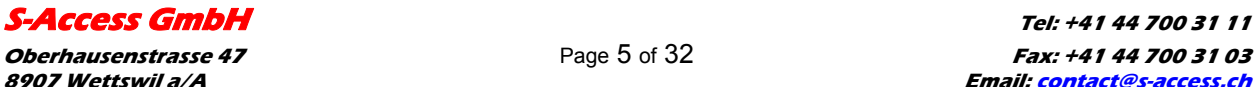

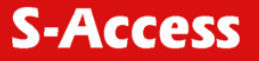

# **EU Directive 2002/96/EC and EN50419**

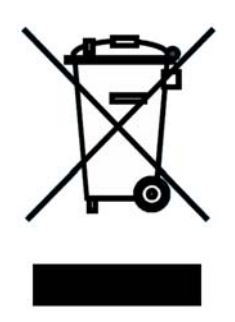

This equipment is marked with the above recycling symbol. It means that at the end of the life of the equipment you must dispose of it separately at an appropriate collection point and not place it in the normal domestic unsorted waste stream. (European Union only)

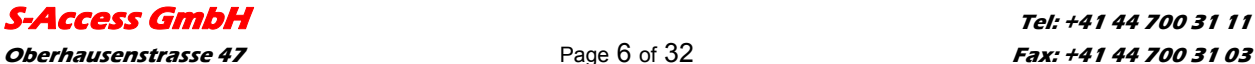

**Oberhausenstrasse 47 Page 6 of 32 Fax: +41 44 700 31 03 Fax: +41 44 700 31 03 Fax: +41 44 700 31 03 8907 Wettswil a/A Email: contact@s-access.ch Switzerland WEB: www.s-access.ch**

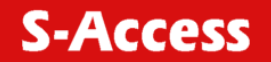

## <span id="page-6-0"></span>**2 GENERAL INFORMATION**

- High-speed symmetrical data transmission over one physical copper twisted pair with the 135 Ohm impedance according to ETSI TS 101 135.
- ITU-T G.991.2 (G.shdsl) line encoding.
- Line rate in the range from 72 Kbit/s to 2320 Kbit/s.

Line rate in the range from 144 Kbit/s to 4624 Kbit/s (4W models only)

- Manual or automatic mode of line-speed adjustment.
- Ethernet *10/100Base-T* interface, Full/Half duplex.
- Transmission of VLAN packet (IEEE-802.1Q).
- Dynamic table formation of MAC addresses.
- Accumulation of up to 1024 MAC addresses.
- Granting of 95% of the digital channel band to the user.
- In-built functions of diagnostics and self-testing.
- Low power consumption, easy-to-use applications.
- Console port for the local management.
- Telnet port for the local / remote management
- SNMP Management
- Remote TFTP Software upload
- 230 Vac power

#### For SA-PAM-SAN-Eth/FXO/FXS

• up to 2 voice cannel.

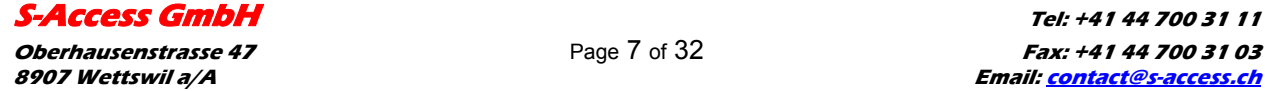

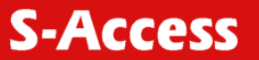

# <span id="page-7-0"></span>**3 ORDER INFORMATION**

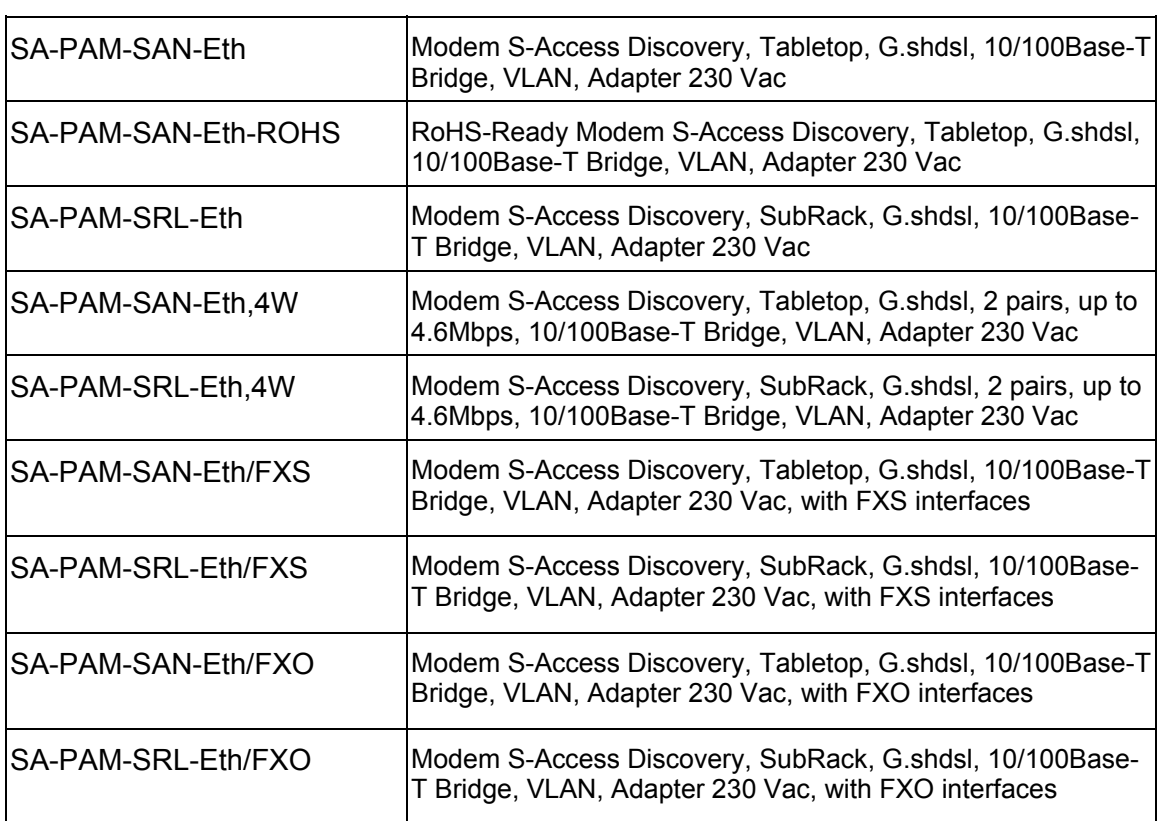

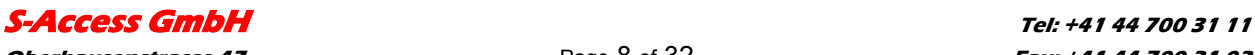

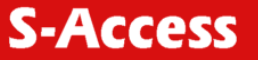

# <span id="page-8-0"></span>**4 DESCRIPTION OF THE DEVICE**

## **4.1 Exterior design SAN models**

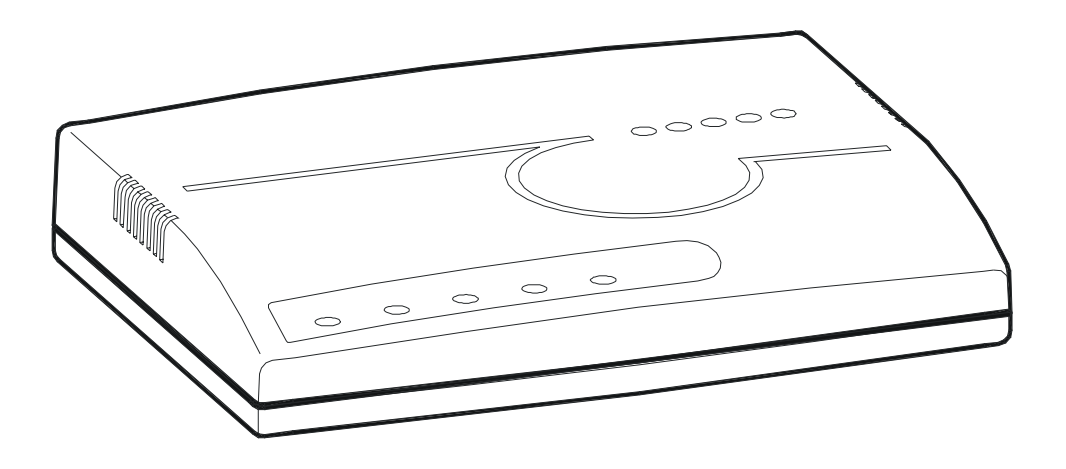

The front panel of the device has 3 LEDs (FXO and FXS has 2 additional LEDs):

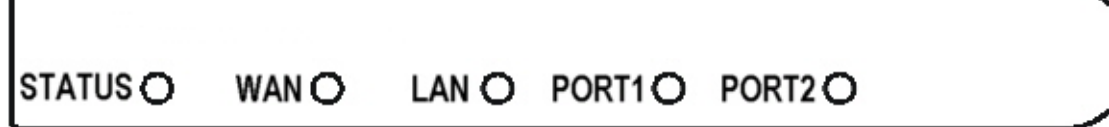

## **4.2 LED STATUS**

٠

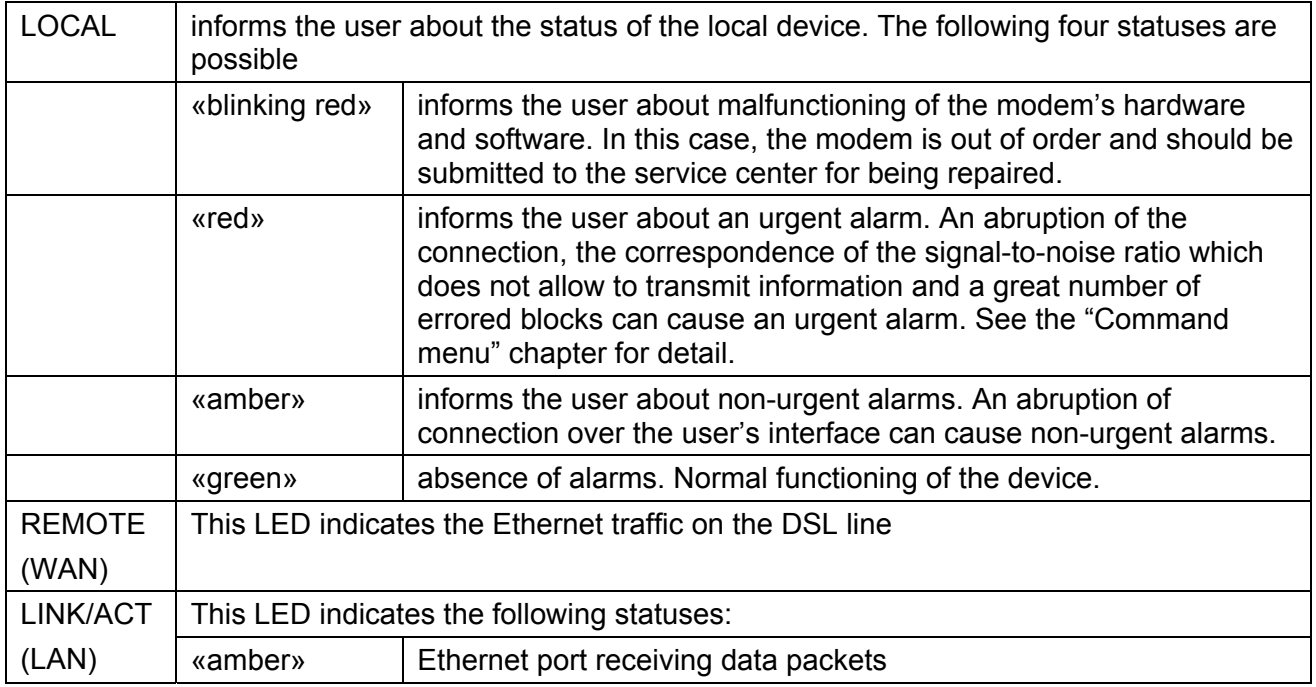

#### **[S-Access GmbH](#page-28-0) Tel: +41 44 700 31 11**

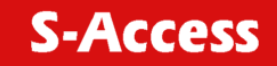

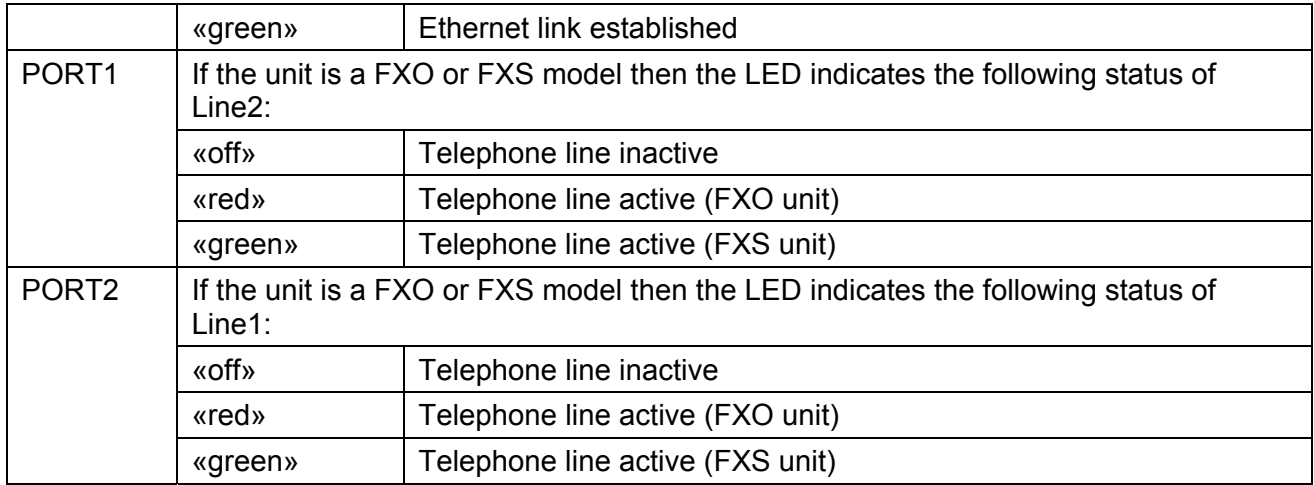

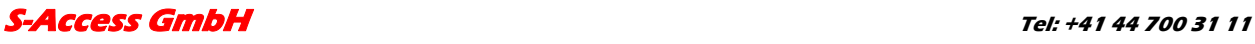

*Oberhausenstrasse 47* **<b>Fax: +41 44 700 31 03 Fax: +41 44 700 31 03 Fax: +41 44 700 31 03 Fax: +41 44 700 31 03 8907 Wettswil a/A Email: contact@s-access.ch Switzerland WEB: www.s-access.ch**

## <span id="page-10-0"></span>**4.3 Back panel**

The back panel of the SA-PAM-SAN-Eth-ROHS modem has:

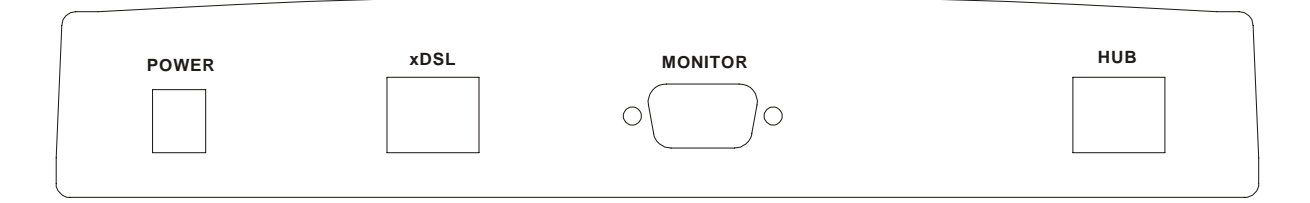

- The grounding bolt of the modem (option);
- The "12Vdc / POWER " connector. The connection of the modem to the 220 V power supply is implemented using an external power supply unit;
- the "Monitor" connector to control the modem and store statistics;
- "HUB" connector to connect the modem to the LAN using a straight Patch Cord;
- the "DSL" connector to connect the modem to the leased physical line.

The back panel of the SA-PAM-SAN-Eth modem has additionally:

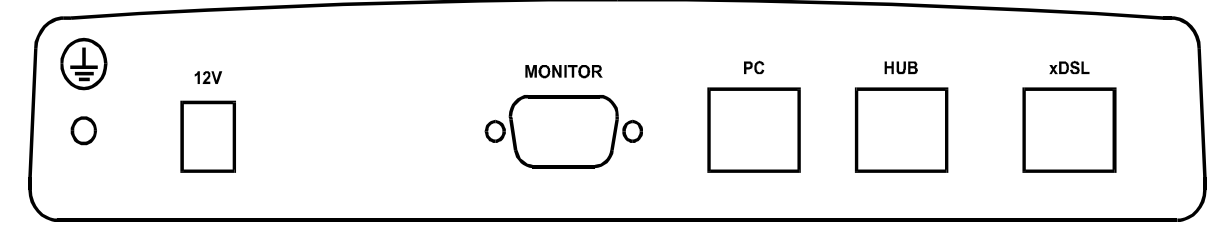

• "PC" connector to connect the modem to the LAN using a straight Patch Cord;

The back panel of the SA-PAM-SAN-Eth/FXO/FXS modem has additionally:

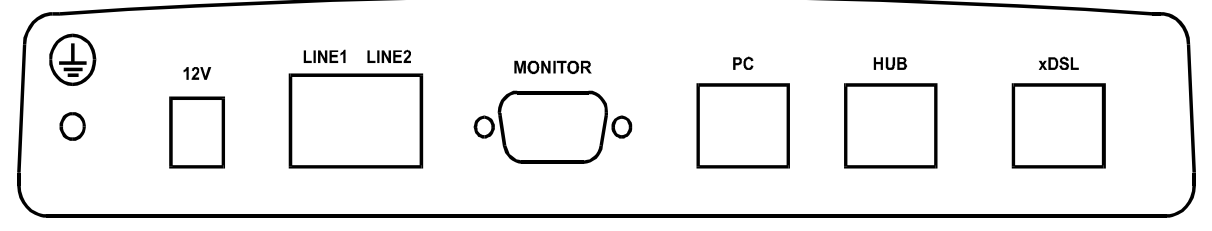

• The "LINE1" and ""LINE2" connector to connect to PABX (FXO model) or to telephone (FXS model).

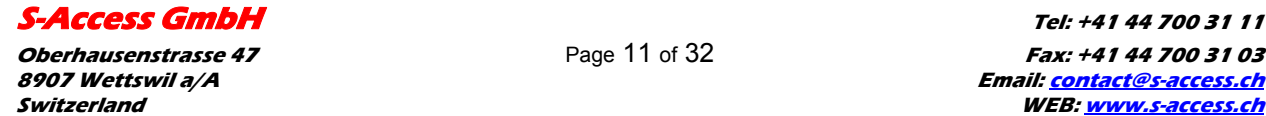

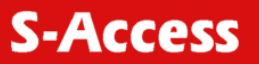

## <span id="page-11-0"></span>**4.4 Exterior design SRL models**

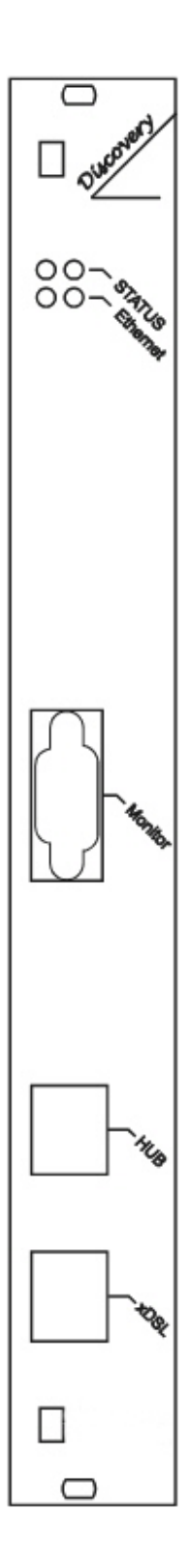

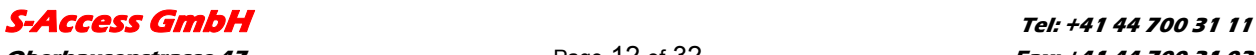

**Oberhausenstrasse 47** Page 12 of 32 **Fax: +41 44 700 31 03 8907 Wettswil a/A Email: contact@s-access.ch Switzerland WEB: www.s-access.ch**

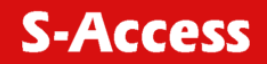

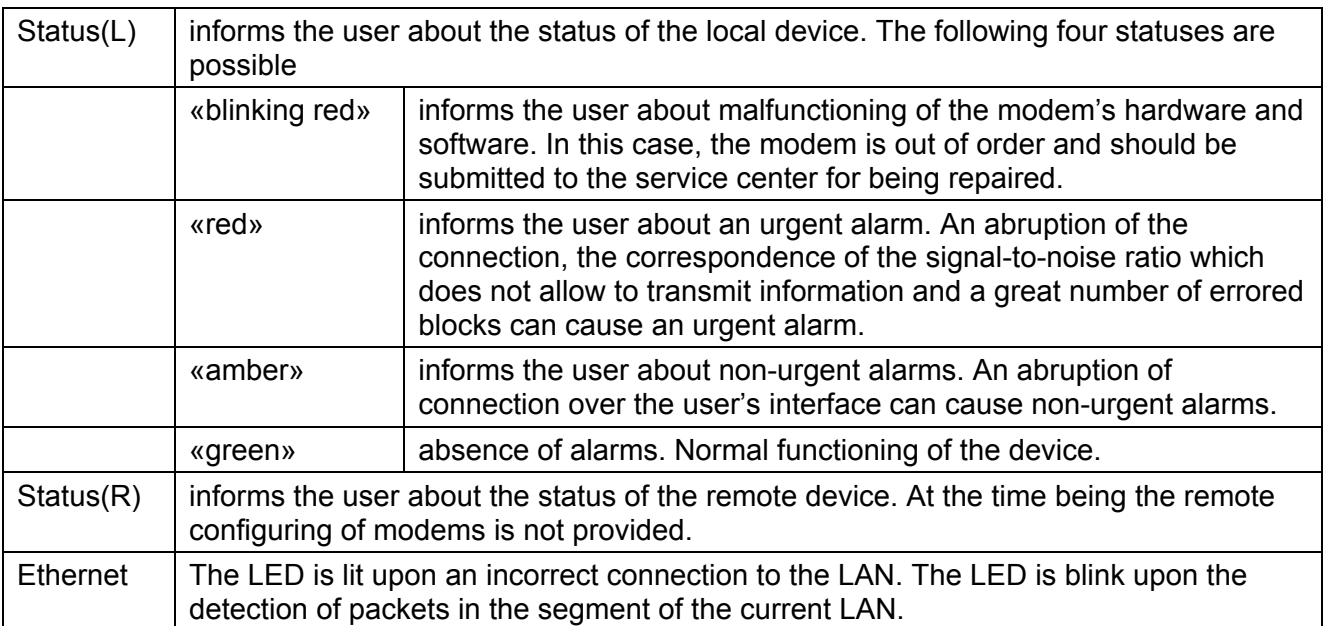

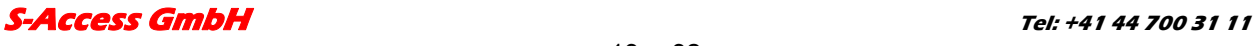

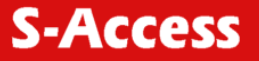

# <span id="page-13-0"></span>**5 RULES OF SWITCHING**

### **5.1 The SAN (Stand alone) delivery set**

The delivery set includes:

- the subscriber access device (a modem)
- the power supply source (an AC adapter)
- the cables for the line connections

#### **5.2 The SRL (SubRackCard) delivery set**

The delivery set includes

- the subscriber access device (a module)
- the cables for the line connections

#### **5.3 Connection rules**

During the connection of the modem stick to the following rules:

- connect the modem using the "straight" Patch Cord cable to the hub through the HUB connector or to the PC through the PC connector. Only one device can be connected to modem jack at same time.
- connect the modem, if necessary, to the serial port of the PC through the "MONITOR" connector using the "straight" modem cable;
- connect the modem to the line using the "DSL" connector;
- connect the power supply unit to the AC power system;
- connect the modem to the power adapter using the "DC 12V" connector; it's necessary to use 13.5V adapter for FXS models
- launch the hyper-terminal operation program on the PC.

### **5.4 Communication parameters of the terminal configuration**

It is necessary to set the following parameters to monitor the modem:

- transmission rate 9600;
- $\bullet$  data bits  $-8$ :
- parity none;
- number of stop bits  $-1$ :
- flow control None

**[S-Access GmbH](#page-28-0) Tel: +41 44 700 31 11** 

**Oberhausenstrasse 47 Page 14 of 32 Fax: +41 44 700 31 03 Fax: +41 44 700 31 03 Fax: +41 44 700 31 03 8907 Wettswil a/A Email: contact@s-access.ch Switzerland WEB: www.s-access.ch**

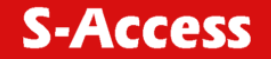

To update the information on the screen use the "Enter" key. The following menu will appear on the screen.

Input Password:

Please enter your programmed password. The unit will be delivered without a password, if there is a password: default password "admin"

After entering the password the following menu will appear.

 Discovery G.SHDSL Ethernet Monitor V2.42 +-----------------------+ + Main Menu + +-----------------------+ 1. Performance management (PM) 3. Configuration management (CM) 4. Security management (SM) 5. Exit Console

Select item number or ESC to Upper level menu>>

The modem is ready to be configured.

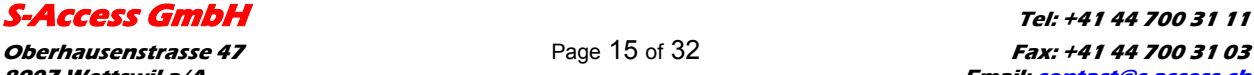

**Oberhausenstrasse 47 Page 15 of 32 Fax: +41 44 700 31 03 Fax: +41 44 700 31 03 Fax: +41 44 700 31 03 8907 Wettswil a/A Email: contact@s-access.ch Switzerland WEB: www.s-access.ch**

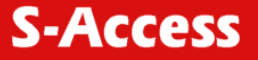

## <span id="page-15-0"></span>**6 THE COMMAND SYSTEM**

#### **6.1 Basic rules**

After the command is typed, press <enter>.

The <Backspace> key is used to edit commands.

It is necessary to input item number, for choosing menu item,

You can use "PageUP", "PageDown" and "Space" keys, for scrolling list of available value of parameters,

The "Esc" key is using for canceling of new value of parameters or returning to up menu screen.

#### **6.2 The main menu**

The main menu is the following:

 Discovery G.SHDSL Ethernet Monitor V2.42 +-----------------------+ + Main Menu + +-----------------------+ 1. Performance management (PM) 3. Configuration management (CM) 4. Security management (SM) 5. Exit Console

Select item number or ESC to Upper level menu>>

The menu consists of five submenus. To choose the needed submenu, it is necessary to type its number and press "Enter". The main menu also contains information about the current version of the firmware. It is important that you inform the service center about it when being consulted.

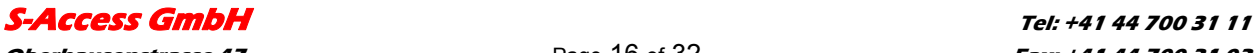

**Oberhausenstrasse 47 Page 16 of 32 Fax: +41 44 700 31 03 Fax: +41 44 700 31 03 Fax: +41 44 700 31 03 8907 Wettswil a/A Email: contact@s-access.ch Switzerland WEB: www.s-access.ch**

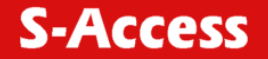

#### <span id="page-16-0"></span>**6.3 Performance management submenu**

Upon activation of the performance management submenu the following message will be displayed.

> Performance Management 1.Loop Status... 4.EtherNet Status... 7.HDLC Status...

Select item number or ESC to Upper level menu>>

#### **6.3.1 Loop Status submenu**

Upon activation of the performance management submenu the following message will be displayed.

> Performance Management->Loop Status System Up Time: 0 Day 00:16:31  $=$  Loop  $1 =$  Loop Up Time: 0 Day 00:15:07 Operation State:Data Line Speed: 2312K<br>Rx Gain: 5.43 dB Rx Gain: Tx Power: 14.50 dBm<br>S/N Ratio: 37.74 dB S/N Ratio: Framer Status: In sync.<br>Loop Atten.: -0.19 dB Loop Atten.: Operation Mode: Slave Auto/Fixed: Fixed Clock Source: Follow Loop<br>Annex: A/B Annex: Fixed Speed: 2312K(36N) 1.Disconnect Select item number or ESC to Upper level menu>>

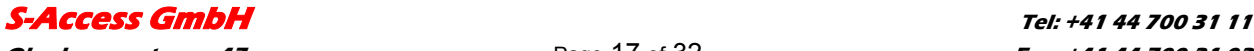

#### <span id="page-17-0"></span>**6.3.2 Ethernet Status submenu**

Upon activation of the performance management submenu the following message will be displayed.

 Performance Management->EtherNet Status Link:Link down Link Speed:---- Link Duplex:---- Used Entries:0 Tx Packets:0 Rx Packets:0 Fwd Packets:0 Drop Packets:0 Speed:Auto Duplex:Auto MAC Address: 00-0E-00-02-01-FD

1.Clear Counters

Select item number or ESC to Upper level menu>>

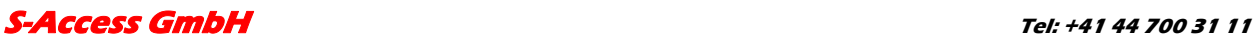

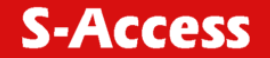

#### <span id="page-18-0"></span>**6.3.3 HDLC Status submenu**

This menu contains statistical information about the HDLC packets that are sent between master and slave.

 Perfomance Managment->HDLC Status Channel\_A Channel\_B HDLC Tx Cnt:0 HDLC Tx Cnt:0 HDLC Rx Cnt:0 HDLC Rx Cnt:0<br>HDLC Fwd Cnt:0 HDLC Fwd Cnt:0 HDLC Fwd Cnt:0 HDLC Fwd Cnt:0<br>HDLC Drop Cnt:0 HDLC Drop Cnt:0 HDLC Drop Cnt:0 HDLC Drop Cnt:0 HDLC RxErr Cnt:0 HDLC RxErr Cnt:0<br>SEGD:0 SEGD:0 SEGD:0 SEGD:0 SEGD:0 Queue:0 Queue:0

1.Clear Counter(s)

Select item number or ESC to Upper level menu>>

#### **6.4 Configuration management submenu**

Upon activation of the configuration management submenu the following message will be displayed.

```
 Configuration Management 
1.DSL Setup... 
4.EtherNet Setup... 
6.Profile... 
7.Erase NVRAM 
8.[Security Auto Lock]:70 Seconds 
System Information 
Boot Loader: Version BL 2.46 Build 0001 Date:Nov 08 2006 14:07:37 
Application: Version CE 2.46c Build 0001 Date:Nov 08 2006 14:07:14 
DSP Firmware Version:R3.0.5 DSP Version:00 
OS Version:2.00 
Select item number or ESC to Upper level menu>>
```
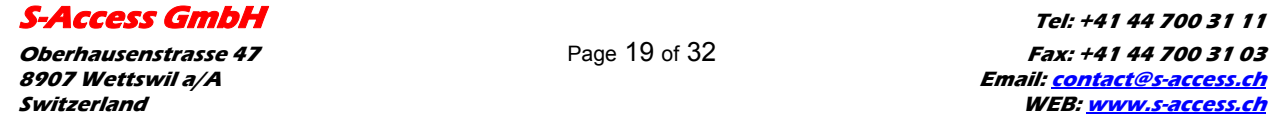

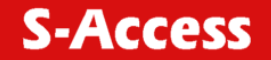

#### <span id="page-19-0"></span>**6.4.1 DSL Setup**

In this menu you can setup the DSL link. When you have selected that menu, the following will appear:

> Configuration Management->DSL Setup 1.[Loop 1 Operation Mode]:Slave 2.[Loop 1 Auto/Fixed]:Fixed 5.[Loop 1 Fixed Connection Speed]:2312K(36N) 6.[Loop 1 Annex]:A/B 7.[Loop 1 Tx Level Adjustment]:0 dB

 19.[2W/4W]:2W Select item number or ESC to Upper level menu>>

#### **6.4.1.1 Operation Mode**

In this menu you can setup the unit to one of the following states:

Master, Slave

#### **6.4.1.2 Auto / Fixed**

*This Menu is NOT available if the unit is in 4W mode! Except the unit has firmware version 2.41! (Ask [support@s-access.ch](mailto:support@s-access.ch) if you like to get this special version)*

In this Menu you can setup the unit to one of the following states:

Auto, Fixed

If Auto is selected, the unit works in the adaptive mode.

If Fixed is selected, the unit works with fixed line rates.

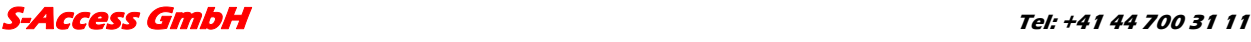

## **6.4.1.3 Min- Max Connection Speed (only if Auto selected and FW 2.41 for 4W)**

• In the Min. Max Connection Speed menu, you can specify your desired Adaptive mode speed limit borders in the range of 72 kbps to 2312 kbps for 2wire units and 528 kbps to 4624 kbps for 4wire models.

## **6.4.1.4 Fixed Connection Speed (only if Fixed is selected)**

• In the Fixed Connection Speed menu, you can specify your desired speed in the range of 72 kbps to 2312 kbps for 2wire units and 528 kbps to 4624 kbps for 4wire models

### **6.4.1.5 Annex**

• With the Appendix menu you can choose between A, B, A / B. If you don't know what Annex you have to setup, then use the A / B configuration.

### **6.4.1.6 Tx Level Adjustment**

• In the Tx Level Adjustments menu you can setup you desired TX output level in the range from +2dB to –13dB.

#### *Please note: changing the default value of 0 to another value may cause serious malfunction of the DSL line. It should be changed only by qualified personal.*

### **6.4.1.7 2W / 2CH / 4W**

- In the 2W / 4W (2wire / 4 wire) Adjustments menu you can setup you desired number and mode of the DSL line. The following modes are possible:
- 2W: 1 DSL line, normal mode
- 4W: 2 DSL lines, dual pair mode (4W models only)
- 2CH: 2 DSL lines, multipoint mode (4W models only)
- 1+1: 2 DSL crossover lines, safety mode (4W models only)

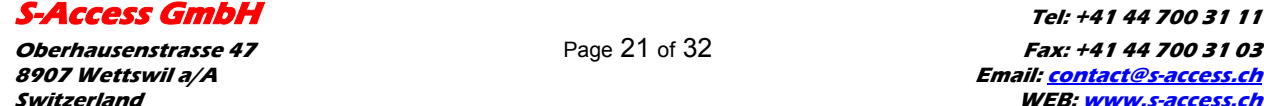

## **6.4.1.8 Reserve mode 1+1**

The characteristic property of reserve mode 1+1 is data multiplexing on the every from xDSL interfaces, and as a result, connection between modems will be broken partially when broken one pair. In other words common capacity decrease and some channel intervals (which are located in cross-connect table) don't translate.

For setting of modem in reserve mode 1+1 via 4 wires line, you should set up menu in item 19.([2W/4W]) : 1+1

```
 Configuration Management->DSL Setup 
1.[Loop 1 Operation Mode]:Slave 
2.[Loop 1 Auto/Fixed]:Fixed 
3.[Loop 1 Clock Source]:INT 
5.[Loop 1 Fixed Connection Speed]:1160K(18N) 
6.[Loop 1 Annex]:B 
7.[Loop 1 Tx Level Adjustment]:0 dB 
9.[Loop 2 Operation Mode]:Master 
10.[Loop 2 Auto/Fixed]:Auto 
12.[Loop 2 Min. Connection Speed]:72K(1N) 
13.[Loop 2 Max. Connection Speed]:2312K(36N) 
14.[Loop 2 Annex]:B 
15.[Loop 2 Tx Level Adjustment]:0 dB 
16.[Loop 2 Power BackOff Enable]:Yes 
19.[2W/4W]:1+1 
   Select item number or ESC to Upper level menu>>
```
After establishment of the reserve mode 1+1 the user can use sets for every from xDSL interfaces.

Attention: first xDSL-interface of every modem should be configured as SLAVE, and the second interface - as MASTER.

For connection of modems should be use cross -DSL cable.

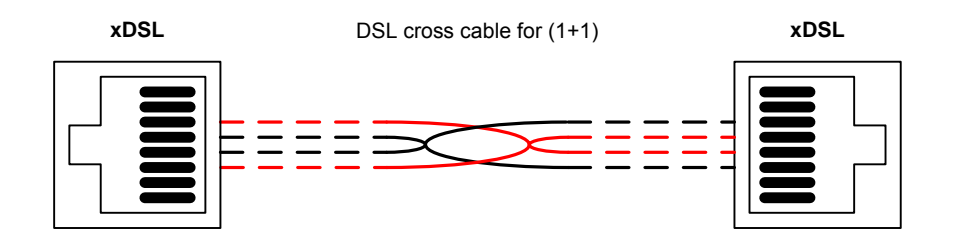

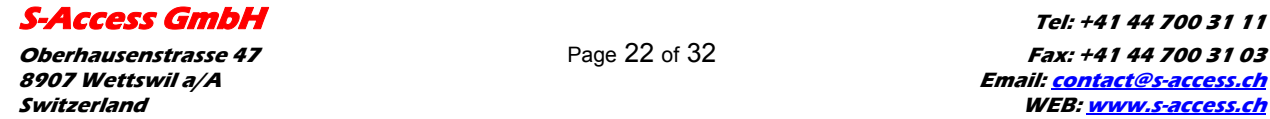

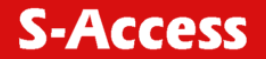

#### <span id="page-22-0"></span>**6.4.2 Ethernet Setup submenu**

Configuration Management->EtherNet Setup

 1.[Speed]:Auto 2.[Duplex Mode]:Auto 3.[Disable Mac Filter]:No 4.IP Address>>192.168.5.105 5.Subnet Mask>>255.255.255.0 6.Gateway Address>>192.168.5.1 8.NMS IP Address>>192.168.5.32 9.Read Community>> 10.Write Community>> 11.Trap Community>> 12.[Enable TFTP Server]:Yes 13.[DSL Reboot]:No 14.[Time before Reboot]:1min 15.[Management VLAN]:No 16.VLAN ID>>2222 17.Priority>>0

Select item number or ESC to Upper level menu>>

- [Speed]: In the Speed menu, you can setup the Ethernet speed to the following states: 10M, 100M or Auto
- [Duplex Mode]: In the Duplex Mode menu you can setup the Ethernet ports to the following states:Half, Full or Auto
- [Disable Mac Filter]: prohibition of filtration of received packets from Ethernet-port side. When you set this parameter as "Yes" - all receiving packets on the Ethernet-port will be translated through DSL-connection. In most cases modems are using together with Ethernet Switch, and filtration of packets doing on the ports of the switch. In this case you haven't necessity to filter packets again and recommend to set this parameter into "Yes".
- [ IP Address ,Subnet Mask, Gateway Address ] necessary parameters of the modem for remote management via Telnet and SNMP. These parameters are using only for remote access to the modem without none influence on the user's traffic.
- [ NMS IP Address ] address of the system SNMP management on which are send messages about appearing events.
- [Read Community] Password for access to variables for reading through SNMP inquiries. Maximum length – 10 symbols. [Write Community] Password for access to variables for reading and writing through SNMP inquiries. Maximum length – 10 symbols.

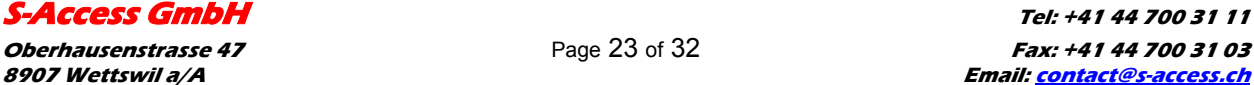

- <span id="page-23-0"></span>• [Trap Community] Password which will be set in each event, sending to SNMP management system. This password are using for identification of messages from a guided units. Maximum length – 10 symbols
- [Enable TFTP Server]: Permission/prohibition remote upgrade SW of the modem. TFTP access has poor protection. We are recommending to enable TFTP-access before upgrade SW and to prohibit after fulfillment procedure of upgrade SW TFTP Server.
- [DSL Reboot]: this parameter to enable reloads of modems in the case when modems don't translate packets via DSL interface.
- [Time before Reboot]: time which is necessary for definition of connection's passivity.
- [Management VLAN]: enable / disable the VLAN packet support for the management of modems.
- VLAN ID: The VLAN-ID for the VLAN modem management support.
- VLAN Priority: This field defines the VLAN priority. 0 is lowest- and 7 is highest priority. This value will be inserted to every VLAN packed sent from the Discovery modem to the NMS.

### **6.4.3 Profile submenu**

Users can save and load up to 4 profiles for different tasks. The Profile 0 is the default profile during power on. Users have to save all new value of parameters before power off.

### **6.4.4 Erase NVRAM**

Users can erase the non volatile ram. This function will force some part of the unit to there factory default values.

### **6.4.5 Security Auto Lock**

During this time the user must set up password for the modem. This is also the time after a telnet-session will be terminated in case of no terminal action.

#### **6.5 Security management submenu**

The security management is using for setting the desired password for the console access.

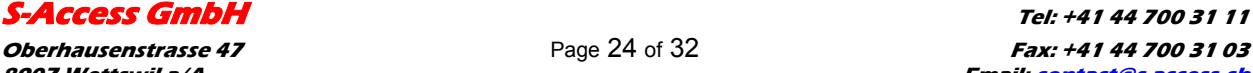

**S-Access** 

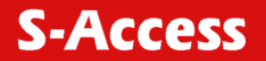

# <span id="page-24-0"></span>**7 TFTP UPLOAD**

## **7.1 Unit preparation**

Its suggested to connect the PC Terminal to the monitor connector for the observation of the download procedure.

- Enter the Ethernet Setup submenu.
- Enter menu point [Enable TFTP Server] and switch TFTP on
- Exit menu point [Enable TFTP Server]
- Enter the Profile Submenu and Save the settings to Profile 0
- Restart the unit

## **7.2 PC Software download**

- Unzip the download file to an empty directory
- If necessary rename the actual \*.bin file to "all.bin"
- Open the cmd.exe windows menu (Start, Run, cmd)
- Enter the directory with the unzipped files
- Enter the following command "TFTP xx.xx.xx.xx PUT all.bin"
- Wait until the program terminates (check it on the PC Terminal)
- Close the cmd.exe windows menu

### **7.3 Unit termination**

- Enter the Ethernet Setup submenu.
- Enter menu point [Enable TFTP Server] and switch TFTP off
- Exit menu point [Enable TFTP Server]
- Enter the Profile Submenu and Save the settings to Profile 0
- Restart the unit

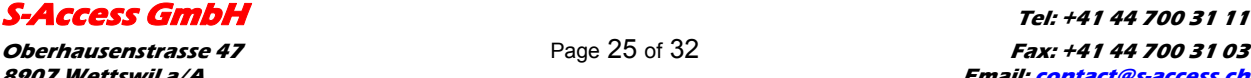

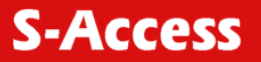

## <span id="page-25-0"></span>**8 SNMP**

## **8.1 Traps**

The unit supports the following traps:

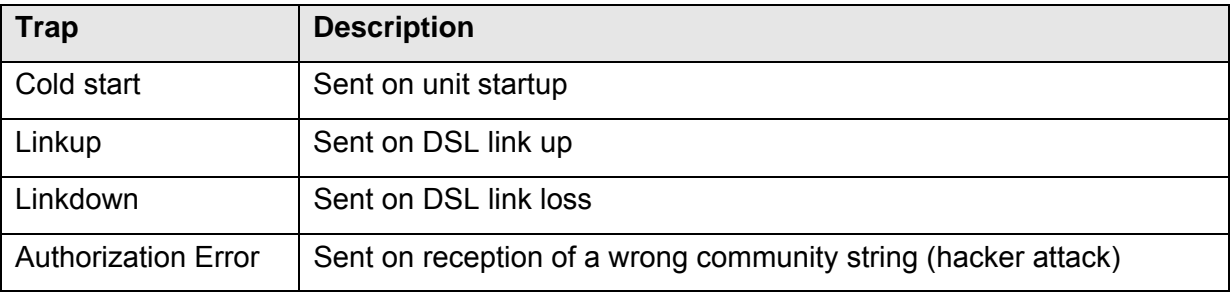

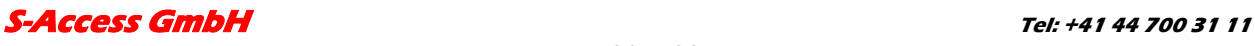

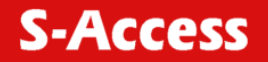

# <span id="page-26-0"></span>**9 TECHNICAL SPECIFICATIONS**

The main technical specifications of modems of the S-Access family are presented below in the table.

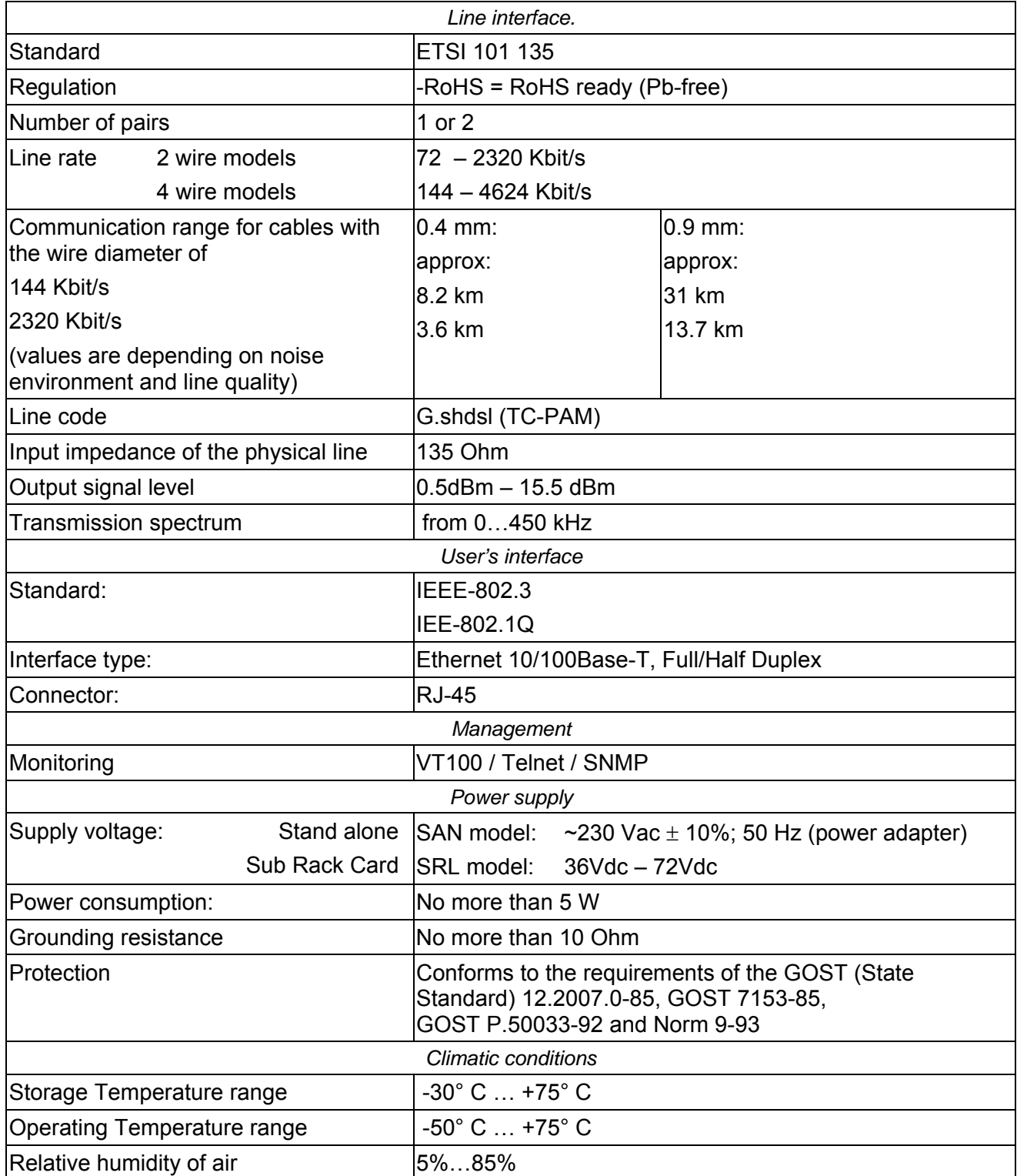

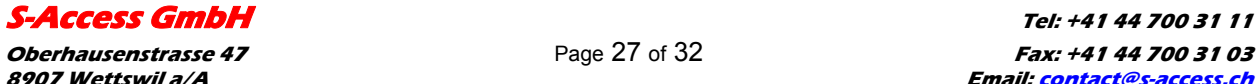

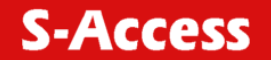

# <span id="page-27-0"></span>**10 STORAGE CONDITIONS**

The equipment of the S-Access family while being packed should withstand all means of transport at a temperature in the range form -50 $^{\circ}$  C to +75 $^{\circ}$  C and the relative humidity of air up to 100% at 25° C. The equipment can also withstand air-transport at a low air pressure of 12 kPa (90 Torr) at -50 $^{\circ}$ C.

The packed equipment of the S-Access family can be stored within 12 months (from the date of transshipment including transporting time) in storage rooms without heating at -50 $^{\circ}$  C - +75 $^{\circ}$  C and the mean monthly value of the air humidity of 80% at 20 $^{\circ}$  C; short-term increases of air humidity up to 98% (no more than a month a year) at a temperature not exceeding 25°C without moisture condensation is admissible.

The equipment should be stored in storage buildings, which protect the devices from atmospheric precipitations. The equipment should be kept on shelves or in factory packages in the absence of vapors of acids, alkali and other atmospheric impurities.

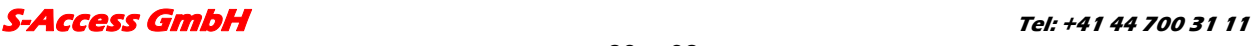

# <span id="page-28-0"></span>**11 CONNECTOR'S DESCRIPTION**

## **11.1 DSL Connector**

Type: RJ-45, 8 pin *Number Signal Assignment*

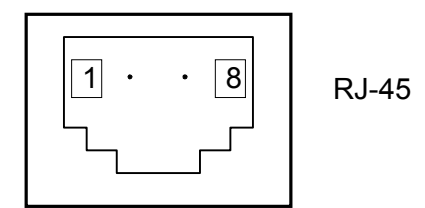

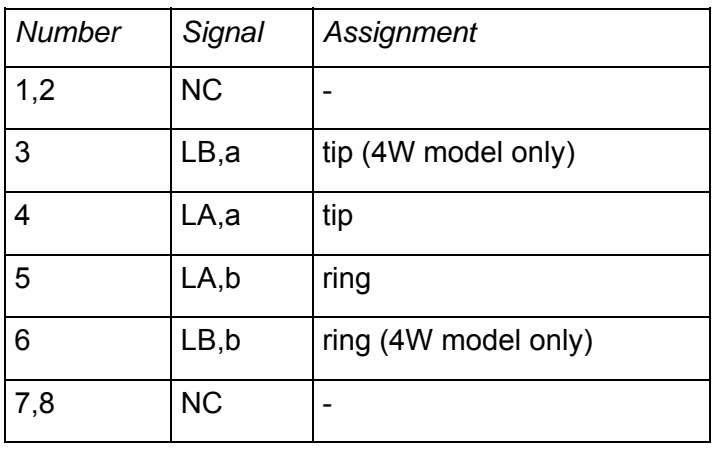

## **11.2 DSL Connector for SRL units**

Type: RJ-45, 8 pin *Number Signal Assignment*

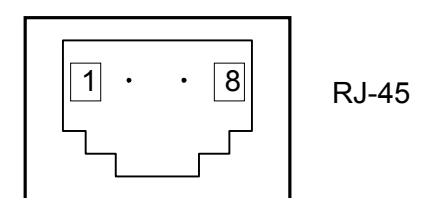

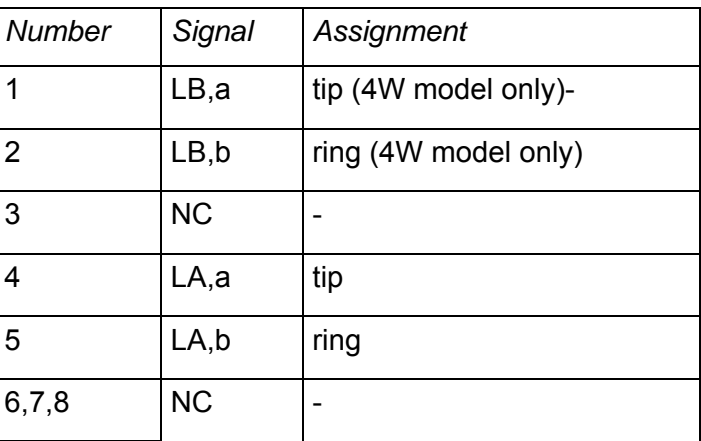

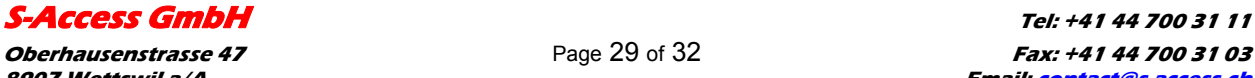

## <span id="page-29-0"></span>**11.3 Monitor Connector**

Type: Sub-D9, female

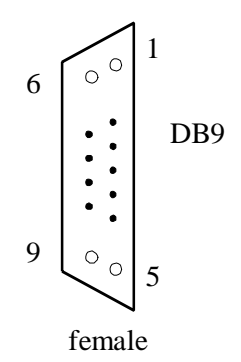

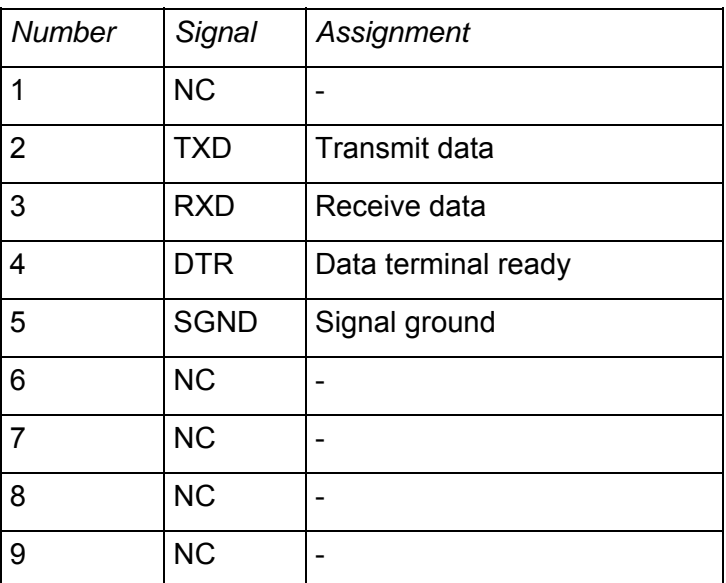

## **11.4 PC and Hub Connectors**

*Type: RJ-45*  $\vert$ 

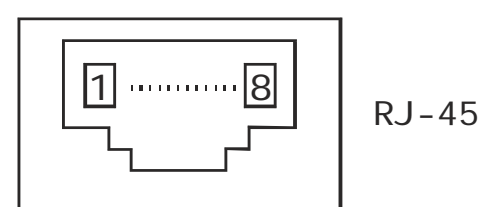

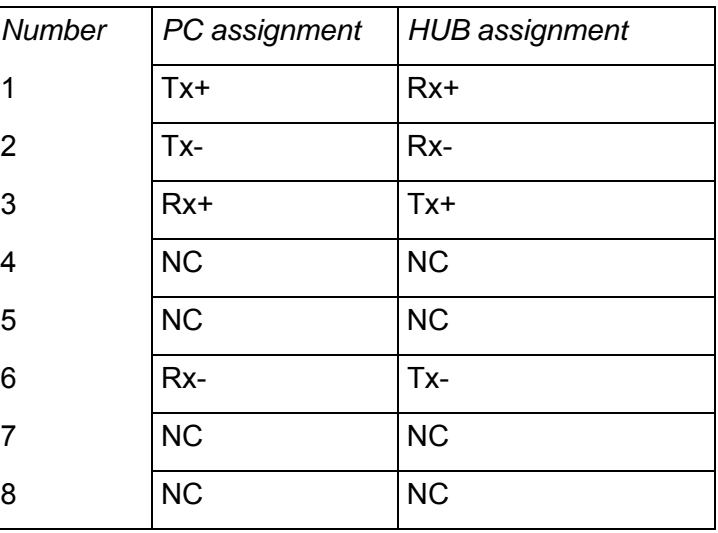

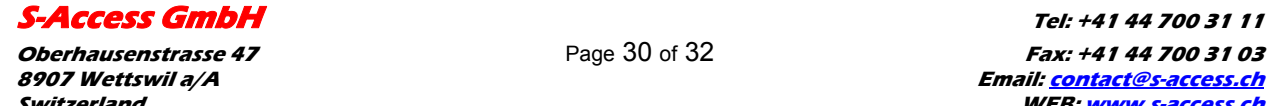

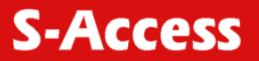

### <span id="page-30-0"></span>**11.5 Line1 and Line2 Connector**

#### Type: RJ-11, 4 pin *Number Signal Assignment*

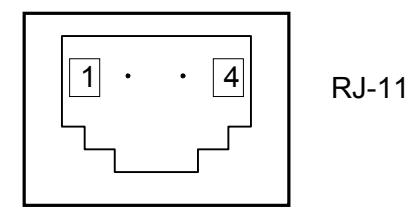

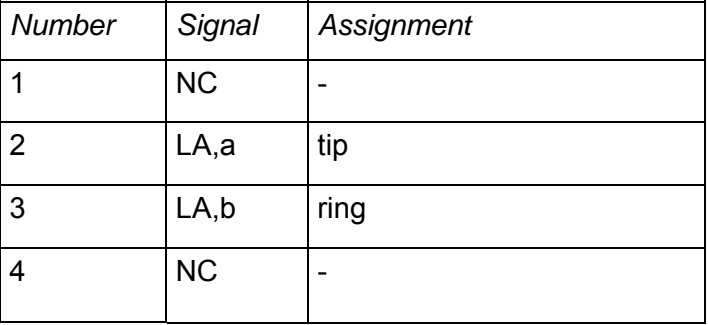

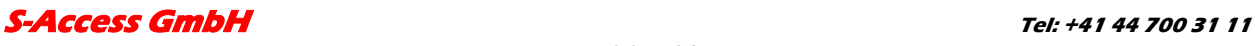

# <span id="page-31-0"></span>**12 DESCRIPTION OF INTERFACE CABLES**

## **12.1 Ethernet cable**

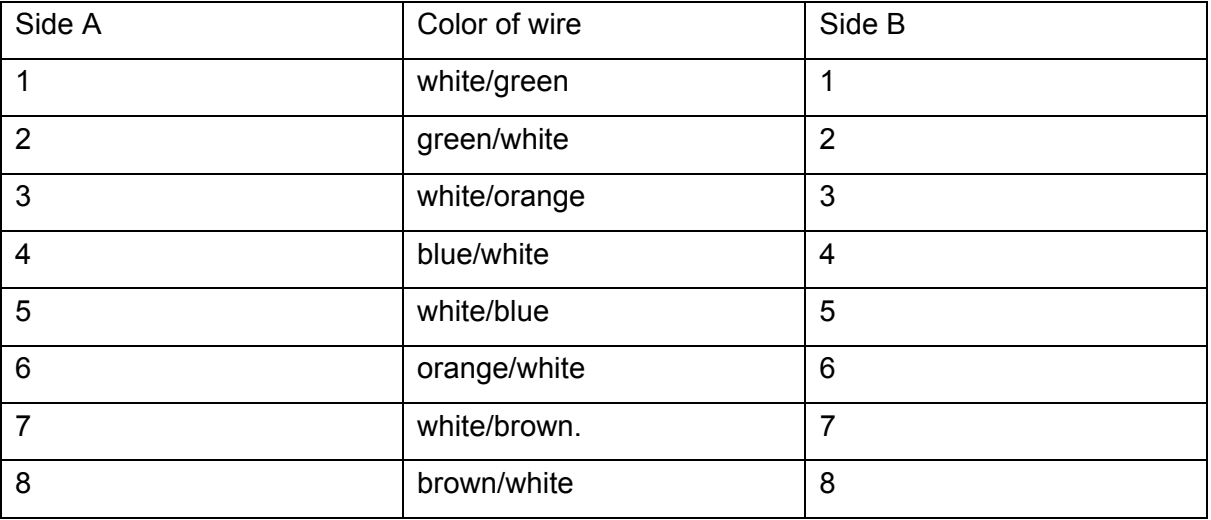

## **12.2 DSL cable**

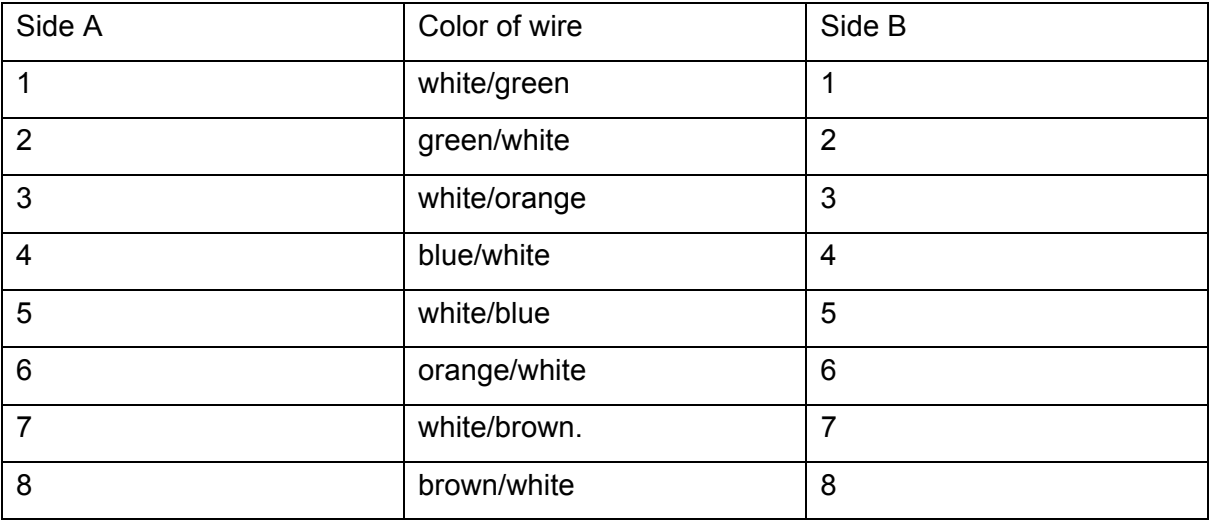

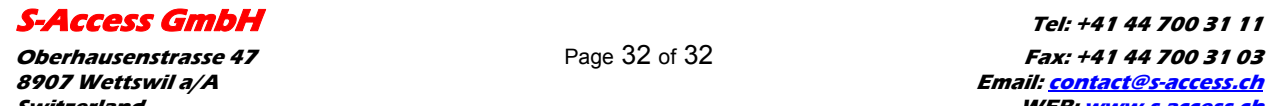